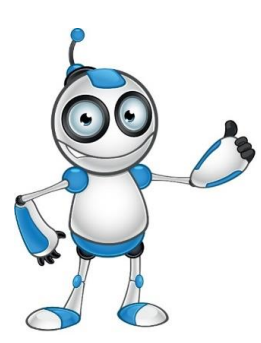

# **LIKE-COMMENT ΚΑΙ ΠΡΟΒΟΛΗ ΙΣΤΟΡΙΩΝ INSTAGRAM**

## **Μάθημα 4**

#### **Κατηγορία: ΣΧΟΛΙΑ ΚΑΙ ΙΣΤΟΡΙΕΣ ΣΤΟ INSTAGRAM**

#### **Περιγραφή Δραστηριότητας:**

Θα μάθουμε να κάνουμε like comment και να προβάλουμε ιστορίες στο www.Instagram.com

#### **Στόχοι :**

#### **Στο τέλος του μαθήματος θα μπορούμε να:**

- Εντοπίζουμε και να ανοίγουμε την ιστοσελίδα του Instagram
- να κάνουμε like comment και να προβάλουμε ιστορίες στο www.Instagram.com

#### **Ψηφιακές δεξιότητες:**

- Αξιολόγηση δεδομένων, πληροφοριών και ψηφιακού περιεχομένου.
- Προστασία προσωπικών δεδομένων και ιδιωτικότητας.

#### **Τι θα χρειαστούμε;**

#### *Υλικός Εξοπλισμός (Hardware):*

- Ηλεκτρονικό υπολογιστή φορητό ή όχι, ή έξυπνη συσκευή.
- Πρόσβαση στο διαδίκτυο.

#### *Λογισμικό(Software):*

Πρόγραμμα πλοήγησης

**Ακροατήριο:** 16 ετών και άνω

**Χρονική Διάρκεια:** 20 λεπτά

**Επίπεδο δυσκολίας: 2**

**Πριν αρχίσουμε βεβαιωνόμαστε ότι ο χρήστης έχει:** 

Τη δυνατότητα να χειρίζεται βασικές λειτουργίες ενός Η/Υ ή μιας έξυπνης συσκευής

Βασικές δεξιότητες πλοήγησης στο Διαδίκτυο

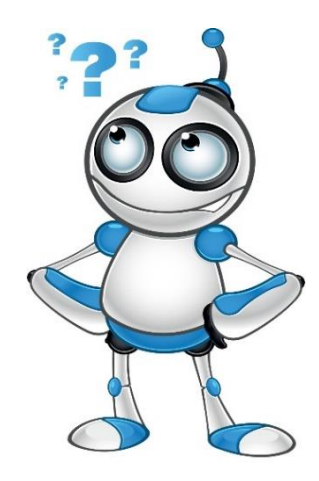

#### **Διαδικτυακές πλατφόρμες για ηλεκτρονικές αγορές με παρόμοια χρήση:**

**[www.facebook.com](http://www.facebook.com/)**

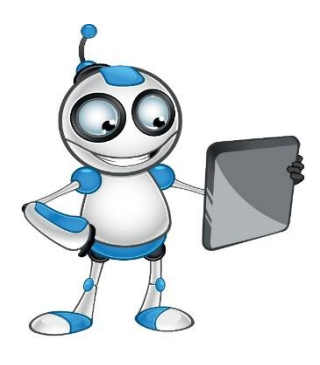

### **Ας προχωρήσουμε ….**

#### **(1) LIKE COMMENT**

Ανοίγουμε των λογαριασμό μας και βρίσκουμε ένα post που μας αρέσει

Κατω δεξια θα δουμε 3 επιλογες μια καρδουλα ένα συνεφακι και ένα βελακι που δειχνει προς τα επανο.για να κανουμε like παταμε την καρδουλα ή παταμε δυο φορες πανω στην εικονα.Για να κνουμε comment παταμε το συνεφακι.Το βελακι το παταμε όταν θελουμε να κοινοποιησουμε την φοτογραφια σε αλλα κοινονικα δικτυα.Κατω δεξια παρατηρουμε ένα εικονιδιο σαν σελιδοδικτη πατωντας σε αυτό το post αποθηκευετε στην συλογη μας και ετσι μπορουμε να το δουμε και αργοτερα χωρις να το χασουμε.

#### **(2) ΠΡΟΒΟΛΗ ΙΣΤΟΡΙΩΝ**

Αυτή την υπηρεσία την χρησιμοποιούμαι για να δηλώσουμε τα συναισθήματα μας η να ανεβάσουμε κάποιο στιγμιότυπο τις καθημερινότητας μας χωρίς να παραμένει ανοιχτό στον κόσμο για πολύ καιρό .Οι ιστορίες μένουν στο Instagram για 24ωρες.Στα αριστερά της αρχικής οθόνης του Instagram βλέπουμε ορισμένα εικονίδια (από αυτούς που ακολουθούμε)με μια πορτοκαλί γραμμή γύρω τους πατώντας πάνω στο εικονίδιο αυτό προβάλουμε την ιστορία του ατόμου.